## **Finishing and canceling merge**

To finish the merge procedure

On the **Merge** window, click the **Finish Merging** button and all accepted changes will be copied to the target.

After the merge results are copied to the project, do not forget to either save or commit the project to the server.

To cancel the merge procedure

- On the **Merge** window, click the **Cancel** button. The question dialog box opens asking you if you want to cancel the merge procedure. Click **Yes** if you are sure that you want to cancel merge procedure.
	- Click **No** and you will be returned back to the Merge window.

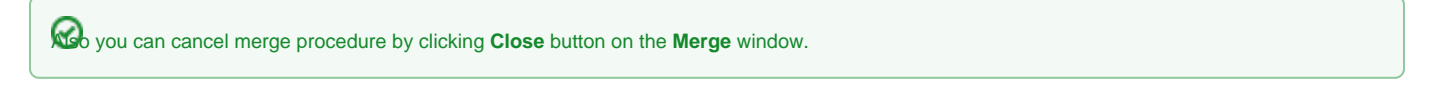

## **Turning on merged diagram annotations**

Before finishing the merge procedure, you can show merged diagram annotations. For this, click the **Annotate Merged Diagram** button on the toolbar located at the top of the **Merge** window.

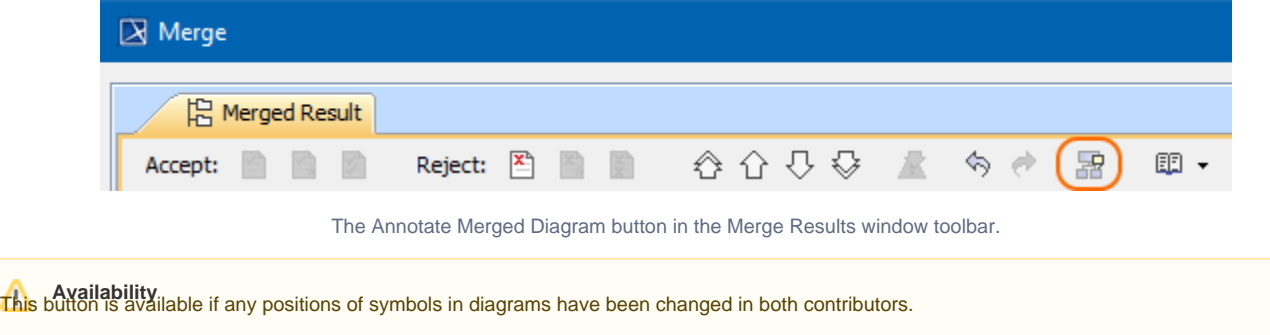

The purpose of the annotation is to mark symbols that have different positions on the same diagrams in ancestor and source projects on a merged diagram. If the Annotate Merged Diagram button is enabled, those symbols are annotated in yellow, as shown below.

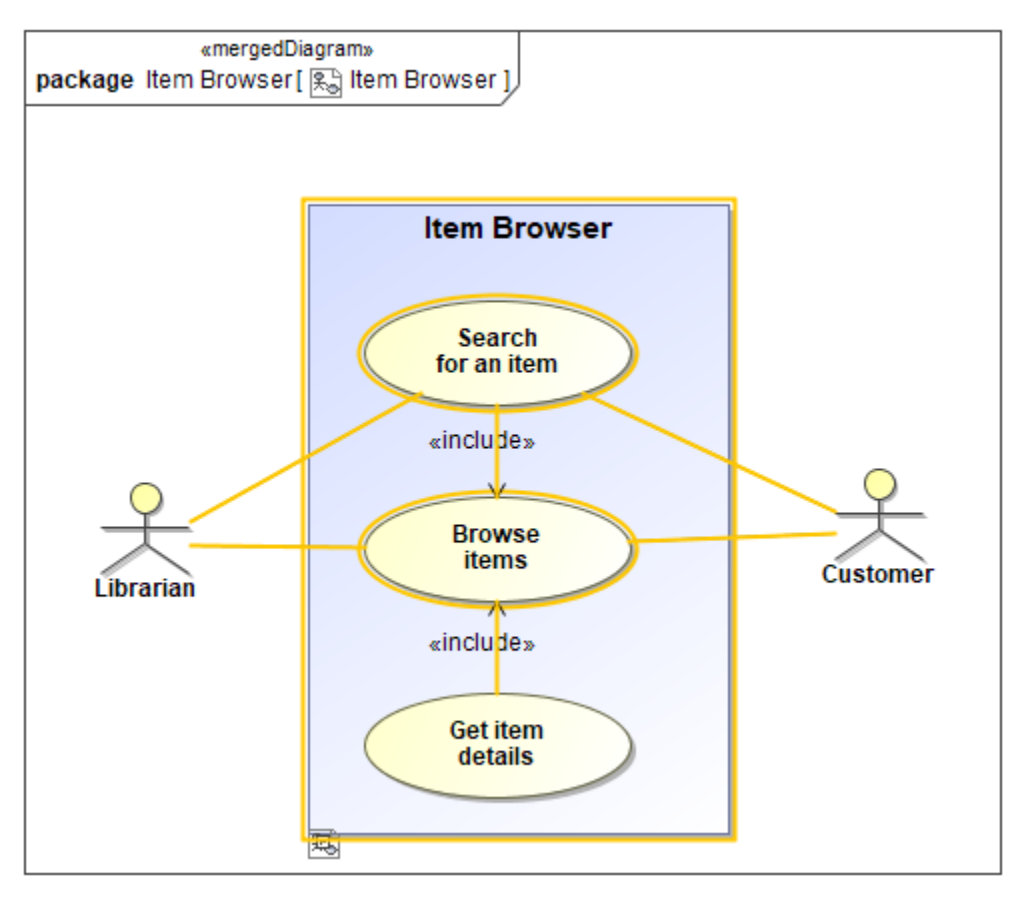

Annotated symbols in a merged diagram.

Click the selected symbol to open a smart manipulator and select a resolution for symbol merging.

## **Related pages**

[Model Merge](https://docs.nomagic.com/display/MD2022xR2/Model+Merge)